# **REVISTA INCAING ISSN 2448 9131**

# Interfaz Gráfica de Usuario en LabView® para la Generación de Trayectorias en Robótica

Rafael Sandoval Rodríguez, Yolanda Eugenia Márquez Gardea, Daniel Fernando González Lara, Tecnológico Nacional de México, campus Chihuahua, [rafael.sr@chihuahua.tecnm.mx,](mailto:rafael.sr@chihuahua.tecnm.mx) [yolanda.mg@chihuahua.tecnm.mx](mailto:yolanda.mg@chihuahua.tecnm.mx)

**Resumen – Se presenta una Interfaz Gráfica de Usuario (GUI) realizada en LabView® para la generación de trayectorias en un plano (2D) basadas en segmentos de líneas rectas y segmentos de semicírculos. La interfaz es utilizada como una herramienta didáctica para el análisis, diseño, elaboración y visualización de trayectorias arbitrarias generadas a partir de líneas rectas y semicírculos. Posteriormente estas trayectorias son "trasladadas" a una configuración de brazo robótico en particular, por ejemplo, articulado, SCARA o cartesiano, para analizar los perfiles de velocidades generados para cada articulación y evaluar la factibilidad de ser ejecutadas por el robot dadas las restricciones dinámicas de sus actuadores de acuerdo a las especificaciones del manual de usuario del equipo.**

**Índice de Términos – Robótica, LabView®, Planeación de Trayectorias.**

## I. INTRODUCCIÓN

En la industria de manufactura es cada vez más común encontrar robots manipuladores realizando tareas que involucran el seguimiento de trayectorias ya sea en un plano (2D) o en un espacio 3D. Aplicaciones en 2D incluyen, entre otras, corte por chorro de agua, corte con láser, o corte con plasma, así como aplicación de adhesivos o silicones para unir piezas, o bien soldadura con micro alambre. Aplicaciones en 3D incluyen la fabricación aditiva robotizada por arco de alambre (*Robotic wire arc additive manufacturing*) utilizando múltiples robots colaborativos [2], donde una coordinación precisa de las trayectorias de los robots se requiere para evitar colisiones entre ellos.

Otra aplicación muy importante de la planeación de trayectorias es en el uso de Gemelos Digitales (*Digital Twins*) en la industria 4.0. En [3] se presenta una búsqueda (*survey*) y análisis muy completo de las aplicaciones de esta nueva tendencia en la industria manufacturera, y del rol muy importante que juega la planeación de trayectorias en ella.

En [5] se plantean los pasos o requerimientos para dotar de mayor inteligencia a los robots manipuladores para mejorar los procesos de manufactura, y entre esos requerimientos está la planeación de trayectorias fuera (*off-line*) y en línea (*on-line*).

Como se ha mencionado anteriormente, los robots manipuladores han resultado una herramienta ágil y versátil para realizar estas tareas, sin embargo, los fabricantes de robots brindan poca o nula información en sus manuales de usuario sobre las restricciones de movimiento continuo entre puntos pregrabados para seguir una trayectoria. Sin esta información sobre las restricciones de movimiento, se debe recurrir entonces a las especificaciones sobre velocidades y aceleraciones máximas en sus actuadores, y tomar en cuenta esta información en el diseño y especificación de una trayectoria.

Dado lo anterior, en este trabajo se desarrolló una interfaz de usuario que permite la creación de trayectorias basadas en líneas rectas y semicírculos, utilizando perfiles de velocidad arbitrarios para la herramienta del robot. La interfaz permite una visualización previa de la trayectoria en una gráfica en 2D, para revisar la correcta conexión de los segmentos. Posteriormente permite la selección del tipo de brazo robótico a utilizar, pasando los parámetros cinemáticos de este, para realizar el mapeo de los puntos  $(x, y)$  que componen la trayectoria deseada, en posturas de las articulaciones, es decir, hacemos un mapeo de un espacio 2D a un espacio *n*D (espacio de configuración de las articulaciones) de acuerdo al número "*n*" de

Este trabajo fue apoyado por el Tecnológico Nacional de México, campus Chihuahua, y en parte por la empresa Intelligy S.A. de C.V.

articulaciones del robot. Con los puntos o posturas en el espacio de las articulaciones podemos calcular las velocidades y aceleraciones en cada actuador, y con ello revisar que estén dentro del rango permisible de movimiento.

La siguiente sección describe los tipos de perfiles de velocidad usados en este trabajo, y los tipos de segmentos para integrar o formar las trayectorias deseadas. En [9] se presenta el desarrollo completo de las funciones matemáticas para la generación de las trayectorias. En [8] se presenta un trabajo similar, que usan también perfiles de velocidad trapezoidales.

### II. PERFILES DE VELOCIDAD Y TIPOS DE SEGMENTOS

#### *A. Perfiles de velocidad*

Los perfiles de velocidad utilizados en este trabajo son perfil de *velocidad constante*, y perfil de *velocidad trapezoidal.* En el perfil de velocidad constante la herramienta parte del reposo e instantáneamente alcanza una velocidad que mantiene constante durante el recorrido. La figura 1 muestra gráficamente el perfil de velocidad.

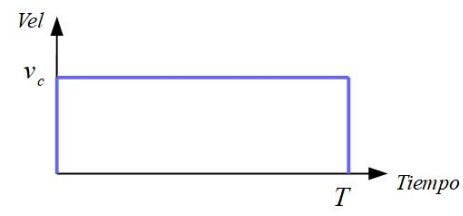

**Figura 1.** Perfil de velocidad constante.

Como se puede apreciar de la figura, el perfil tiene dos parámetros, el tiempo de recorrido *T*, y el valor de la velocidad constante  $v_c$ . Dependiendo del tipo de aplicación y de la herramienta utilizada se especifica uno de estos parámetros y el otro es calculado de acuerdo al primero. Por ejemplo, si la trayectoria se debe realizar de acuerdo a un tiempo de operación determinado, entonces especificamos el tiempo de recorrido  $T$ , y la velocidad constante  $v_c$  se calcula considerando la distancia a recorrer en el segmento. Por otra parte, si la herramienta a utilizar tiene una especificación de velocidad de avance, por ejemplo, una herramienta de corte, o una antorcha para soldar, entonces la velocidad constante se especifica por ese parámetro, y el tiempo de recorrido queda sujeto a la distancia a recorrer en el segmento. Para nuestro análisis especificamos como parámetro la velocidad constante  $v_c$ , y calculamos el tiempo de recorrido.

El otro tipo de perfil de velocidad a utilizar es de tipo o forma trapezoidal como se muestra en la figura 2. En este perfil, la herramienta también parte del reposo, pero

acelera de manera uniforme hasta alcanzar una velocidad  $v_c$  en un tiempo de aceleración  $t_a$ , después mantiene la velocidad constante y faltando un tiempo  $t_d$  para completar el recorrido, desacelera gradualmente hasta llegar al reposo. En este caso dejamos como parámetros a especificar el tiempo de aceleración  $t_a$ , el tiempo de desaceleración  $t_d$ , y la velocidad constante  $v_c$ . El tiempo de recorrido  $T$  se calcula de acuerdo a la distancia a recorrer en el segmento.

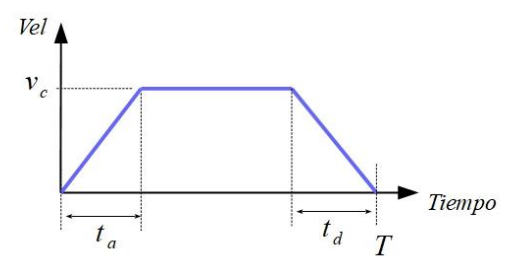

**Figura 2.** Perfil de velocidad trapezoidal.

#### *B. Tipos de segmentos*

Los tipos de segmentos utilizados para construir las trayectorias son líneas rectas y semicírculos. Con estos dos tipos de segmentos se pueden generar una buena cantidad de figuras o trayectorias, similar a las que se pueden generar usando códigos G para maquinado con CNC. La figura 3 muestra los parámetros necesarios para generar un segmento en línea recta, que son el punto inicial  $(x_i, y_i)$  y el punto final  $(x_f, y_f)$ . La ecuación 1 muestra la expresión para calcular los puntos o pares  $(x, y)$  que forman el segmento en línea recta como función del tiempo de acuerdo al perfil de velocidad seleccionado y sus parámetros.

$$
\begin{bmatrix} x(t) \\ y(t) \end{bmatrix} = \begin{bmatrix} x_i \\ y_i \end{bmatrix} \left( 1 - s(t) \right) + \begin{bmatrix} x_f \\ y_f \end{bmatrix} s(t) \tag{1}
$$

La función  $s(t)$  en la ecuación 1, es una función normalizada que va de un valor cero a un valor de uno, para un tiempo que va de cero a  $T$  segundos, y que permite ir avanzando sobre la trayectoria del segmento en línea recta con desplazamientos de acuerdo al perfil de velocidad seleccionado.

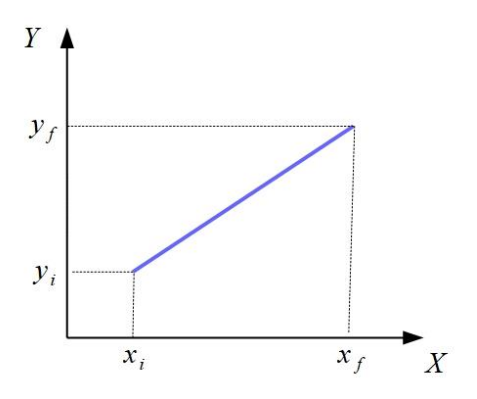

**Figura 3.** Parámetros de un segmento de línea recta.

La figura 4 muestra los parámetros necesarios para definir o especificar un segmento semicircular. Estos son, las coordenadas del centro del semicírculo, el radio, el punto inicial  $w_i$  que se define por un ángulo  $\beta$ , medido desde la parte positiva del eje  $X$  y de valor positivo en el sentido opuesto a las manecillas del reloj, y por último el ángulo de recorrido  $\phi$ , que lleva al punto final  $w_f$  y su valor es positivo en el sentido opuesto a las manecillas del reloj.

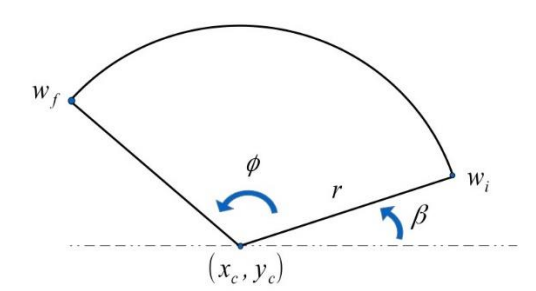

**Figura 4.** Parámetros de un segmento semicircular.

La ecuación 2 muestra la expresión para calcular los puntos o pares  $(x, y)$  que forman el segmento semicircular como función del tiempo de acuerdo al perfil de velocidad seleccionado y sus parámetros.

$$
x(t) = r \cdot \cos(\phi \cdot s(t) + \beta) + x_c
$$
\n(2)

 $y(t) = r \cdot \text{sen}(\phi \cdot s(t) + \beta) + y_c$ De manera similar que, en el segmento en línea recta, la función  $s(t)$  en la ecuación 2, es una función normalizada que va de un valor cero a un valor de uno, para un tiempo que va de cero a  $T$  segundos, y que permite ir avanzando sobre la trayectoria del segmento semicircular con desplazamientos de acuerdo al perfil de velocidad seleccionado.

En [9] se describe a detalle el cálculo de las funciones normalizadas  $s(t)$ , de acuerdo al perfil de velocidad seleccionado y a los parámetros del tipo de segmento a generar. Se obvian aquí esos cálculos para dar mas fluidez y espacio a su utilización en la interfaz de usuario que se presenta en este trabajo. En ese trabajo se presenta también el análisis del caso en que se separa el perfil de velocidad trapezoidal en tres tipos de perfiles para combinar su uso en una trayectoria compuesta de varios segmentos. Estos tres tipos de segmento se presentan en la interfaz de usuario y son los siguientes, perfil con aceleración uniforme y velocidad constante, este tipo de perfil se puede usar para iniciar una trayectoria compuesta de varios segmentos, presenta un arranque suave del movimiento de la herramienta del robot hasta alcanzar una velocidad de operación en un tiempo  $t_a$ , después mantiene esa velocidad constante hasta el final del segmento donde se puede concatenar con un siguiente segmento. El tiempo total de recorrido  $T$  se muestra en la figura 5 que de manera gráfica ilustra este tipo de perfil de velocidad.

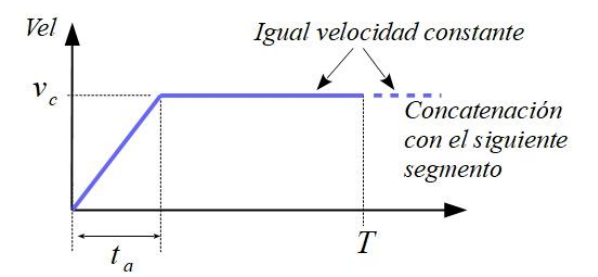

**Figura 5.** Perfil de velocidad con aceleración uniforme y velocidad constante.

El segundo perfil es de velocidad constante, el cual se puede usar después de un perfil con aceleración uniforme y velocidad constante, donde el segundo perfil mantiene la misma velocidad constante que el primer perfil. También se puede concatenar con un perfil de velocidad constante previo, siempre que tengan la misma velocidad constante. La figura 6 muestra el concatenamiento de un perfil de velocidad constante.

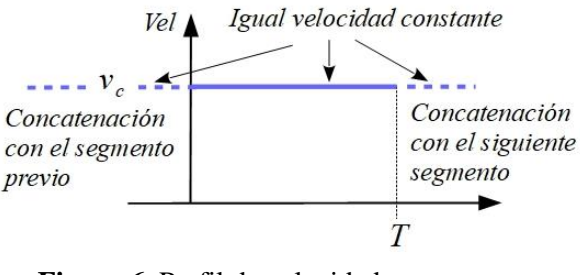

**Figura 6.** Perfil de velocidad constante con concatenación.

Por último, un perfil de velocidad constante y desaceleración uniforme, que inicia con una velocidad constante y faltando un tiempo  $t_d$  para terminar el segmento desacelera gradualmente hasta llegar a velocidad cero y terminar el recorrido del segmento en un tiempo total  $T$ . Este puede concatenarse con un perfil de aceleración uniforme y velocidad constante, o con un perfil de velocidad constante, siempre y cuando las velocidades constantes tengan el mismo valor. La figura 7 muestra el perfil de velocidad y su concatenación con un segmento previo.

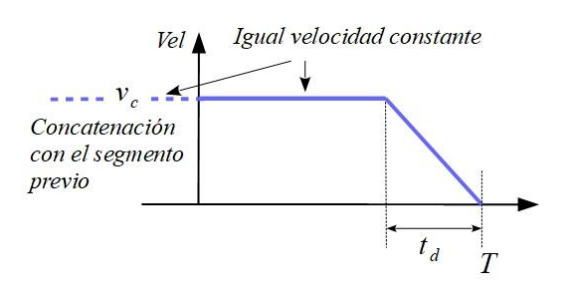

**Figura 7.** Perfil de velocidad constante y desaceleración uniforme con concatenación.

La siguiente sección muestra la parte de la interfaz de usuario para generar la trayectoria deseada.

### III. INTERFAZ GRÁFICA PARA LA GENERACIÓN Y VISUALIZACIÓN DE LA TRAYECTORIA

#### *A. Generación y visualización de líneas rectas.*

Para la generación de líneas rectas la interfaz solicita al usuario la introducción del punto de inicio, el punto final, el número de puntos para evaluar la trayectoria, y el tipo de perfil de velocidad con sus parámetros respectivos. A manera de un primer ejemplo generamos una línea recta con un perfil de velocidad constante, su punto inicial con coordenadas (200, 200), y el punto final (300,400). La unidad de distancia puede ser cm o mm, dependiendo de la unidad usada en los análisis cinemáticos directo e inverso del robot a utilizar, en este ejemplo usamos mm. La trayectoria es evaluada en un número finito de puntos, dependiendo de la precisión que se desee en la trayectoria, a mayor número de puntos mejor precisión resultante en la forma de la trayectoria. Pero debe considerarse la cantidad de memoria en puntos que puede almacenar el controlador del robot. Para este ejemplo, con el propósito que se pueda observar el cambio en los desplazamientos entre los puntos, de acuerdo al perfil de velocidad seleccionado, utilizamos un número pequeños de puntos, en este caso 10 puntos. Y finalmente, en este primer ejemplo seleccionamos un perfil de velocidad constante de  $v_c = 20 \, \text{mm/s}$ . La figura 8 muestra la interfaz de usuario donde se introducen estos parámetros. La figura 9 muestra la gráfica de la trayectoria en línea recta con perfil de velocidad constante. Se puede apreciar en la gráfica que los puntos de evaluación están igualmente espaciados dado que el valor de la velocidad es igual de inicio a fin de la trayectoria.

Como *ejemplo 2*, consideramos los mismos puntos inicial y final, y el mismo número de puntos a evaluar, pero ahora usamos un perfil de velocidad trapezoidal. Además de la velocidad constante, ahora introducimos también el tiempo de aceleración  $t_a$  y el tiempo de desaceleración  $t_d$ .

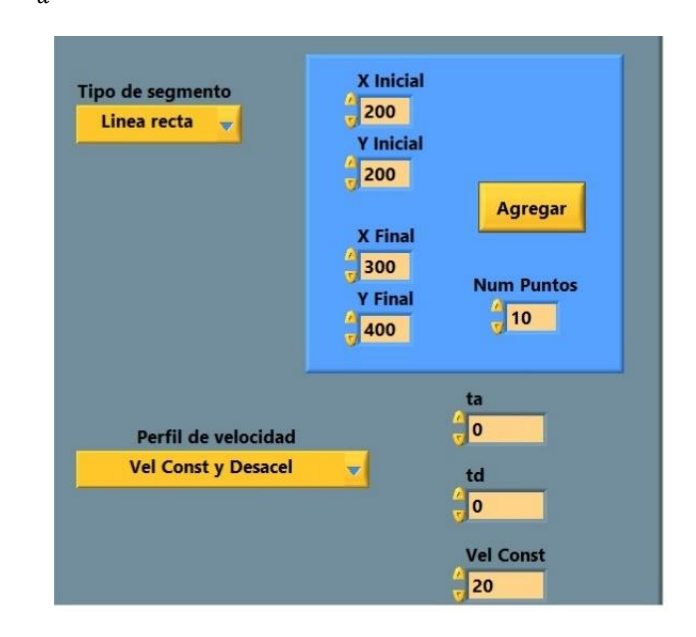

**Figura 8.** Ventana de la interfaz de usuario con los parámetros para una línea recta y velocidad constante.

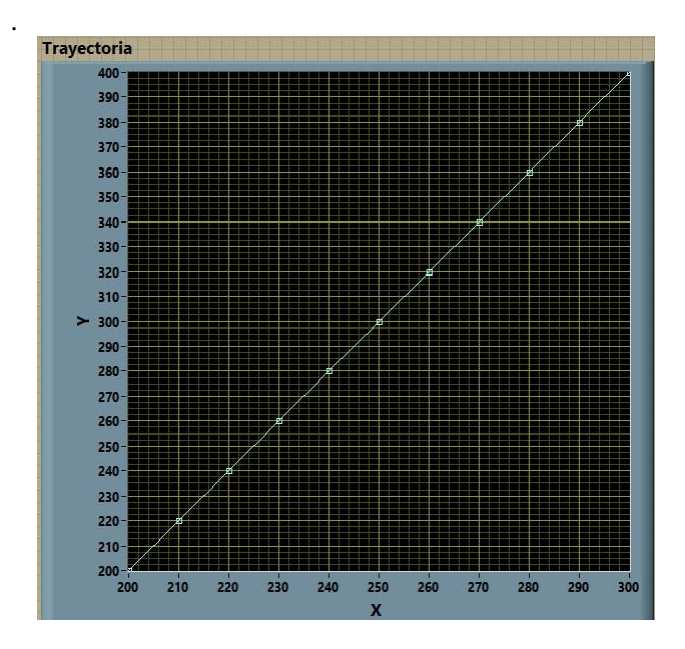

**Figura 9.** Gráfica de la trayectoria en línea recta y perfil de velocidad constante.

Para que sea notorio el efecto del perfil trapezoidal utilizamos cinco segundos para ambos tiempos, y 20 puntos de evaluación. La figura 10 muestra la ventana de la interfaz de usuario para introducir los parámetros.

La figura 11 muestra la gráfica de la trayectoria en línea recta con perfil de velocidad trapezoidal. Se puede apreciar en la gráfica que los puntos de evaluación al inicio de la trayectoria se van espaciando gradualmente, es decir, el primer punto tiene poco avance, el segundo un poco más que el primero, y así sucesivamente hasta alcanzar un desplazamiento uniforme. Esto se debe a que la velocidad parte de cero y crece gradualmente hasta alcanzar el valor constante  $v_c$ , los incrementos de tiempo son constantes por tanto los desplazamientos son proporcionales a la velocidad. Algo similar ocurre al desacelerar, los puntos se van acumulando al final de la trayectoria.

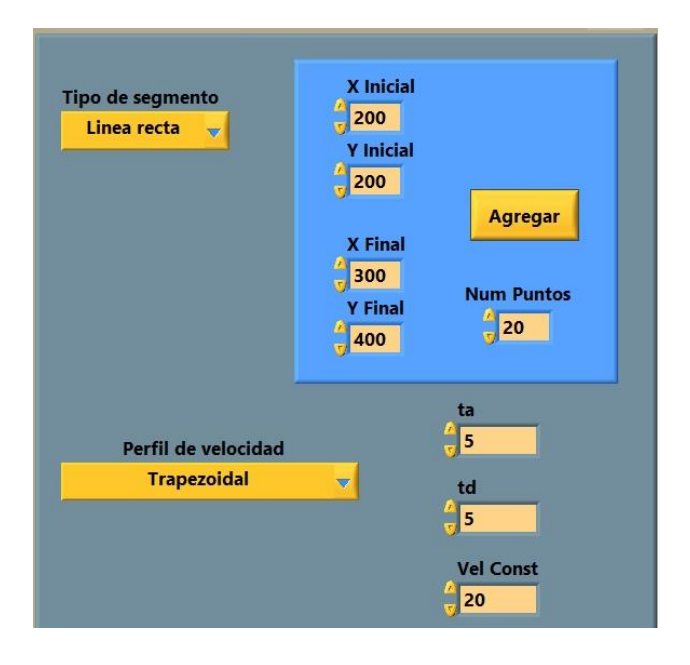

**Figura 10.** Ventana de la interfaz de usuario con los parámetros

para una línea recta y perfil de velocidad trapezoidal.

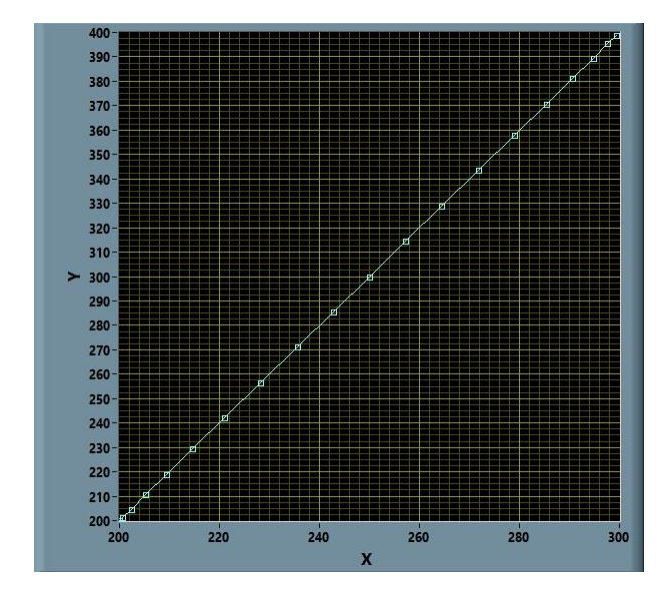

**Figura 11.** Gráfica de la trayectoria en línea recta y perfil de velocidad Trapezoidal.

# *B. Generación y visualización de semicírculos*

Para la generación de un semicírculo se requiere pasar como parámetros a la interfaz las coordenadas  $(x_c, y_c)$  del centro del semicírculo, el radio  $r$ , el ángulo  $\beta$  del punto de inicio del semicírculo, el ángulo  $\phi$  del recorrido de la trayectoria, y el tipo de perfil de velocidad a utilizar. Como *ejemplo 3* generamos un semicírculo con coordenadas de su centro en  $(200,200)$ , con un radio  $r =$ 100, un ángulo de inicio  $\beta = 90^\circ$ , un ángulo de recorrido  $\phi = 270^{\circ}$ , y con un perfil de velocidad constante con  $v_c = 30$  mm/s. Para visualizar claramente los puntos de evaluación de la trayectoria utilizamos en este ejemplo 20 puntos. La figura 12 muestra la ventana de la interfaz de usuario para introducir los parámetros de la trayectoria.

La figura 13 muestra la gráfica de la trayectoria semicircular con perfil de velocidad constante. Se puede apreciar en la gráfica que los puntos de evaluación están igualmente espaciados dado que el valor de la velocidad es constante de inicio a fin de la trayectoria.

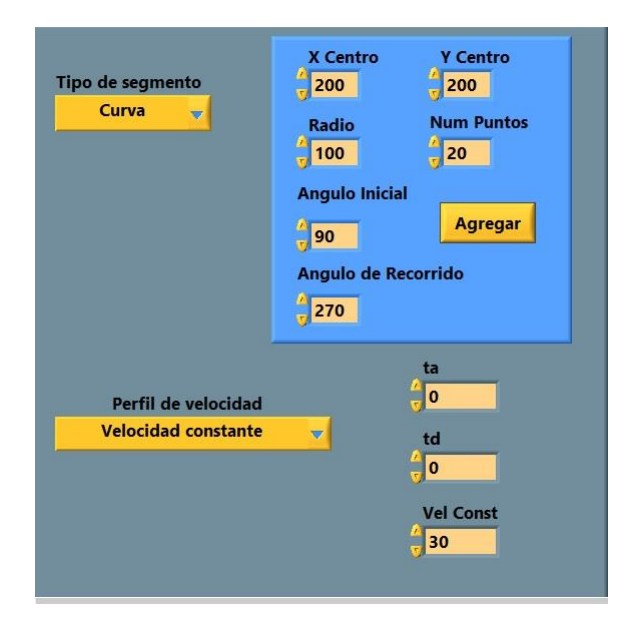

**Figura 12.** Ventana de la interfaz de usuario con los parámetros para un semicírculo y perfil de velocidad constante.

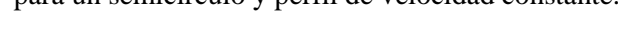

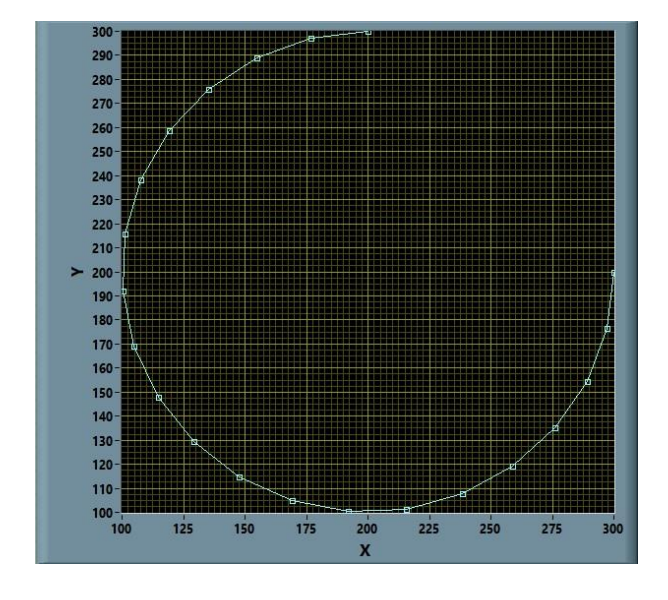

**Figura 13.** Gráfica de la trayectoria en semicírculo y perfil de velocidad constante.

De manera similar al ejemplo 2, probamos ahora con un semicírculo y perfil de velocidad trapezoidal. En este *ejemplo 4* usamos los mismos parámetros para el semicírculo que en el ejemplo 3, pero cambiamos a un perfil de velocidad trapezoidal, con tiempo de aceleración  $t_a = 10 \text{ seg}$ , tiempo de desaceleración  $t_d = 10 \text{ seg}$ , velocidad constante  $v_c = 20$  mm/seg, y 30 puntos de evaluación. La figura 14 muestra la ventana de interfaz para introducir los valores de un semicírculo con perfil de velocidad trapezoidal.

La figura 15 muestra la gráfica de la trayectoria semicircular con perfil de velocidad trapezoidal. Se puede apreciar en la figura la acumulación de puntos al iniciar y al terminar la trayectoria. Esto es debido al crecimiento gradual de la velocidad al iniciar la trayectoria, y al decrecimiento gradual al terminar. En la siguiente subsección tratamos el caso de trayectorias compuestas de varios segmentos que puede ser cualquier combinación de líneas rectas y semicírculos.

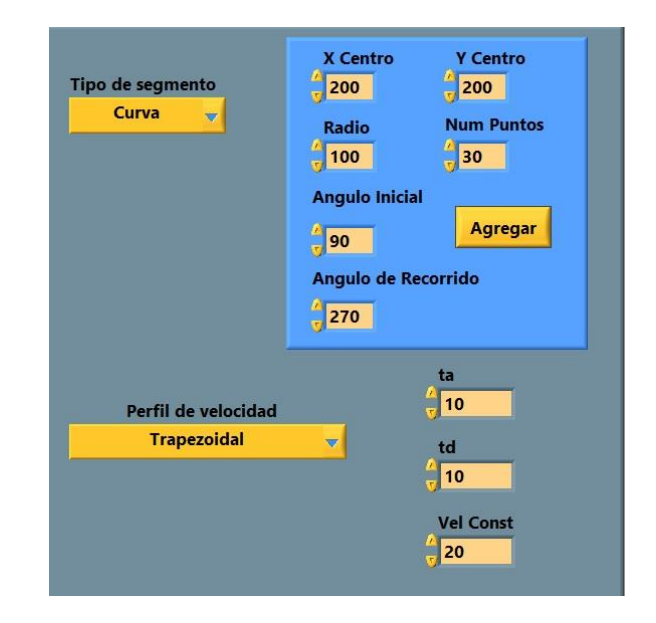

**Figura 14.** Ventana de la interfaz de usuario con los parámetros para un semicírculo y perfil de velocidad trapezoidal.

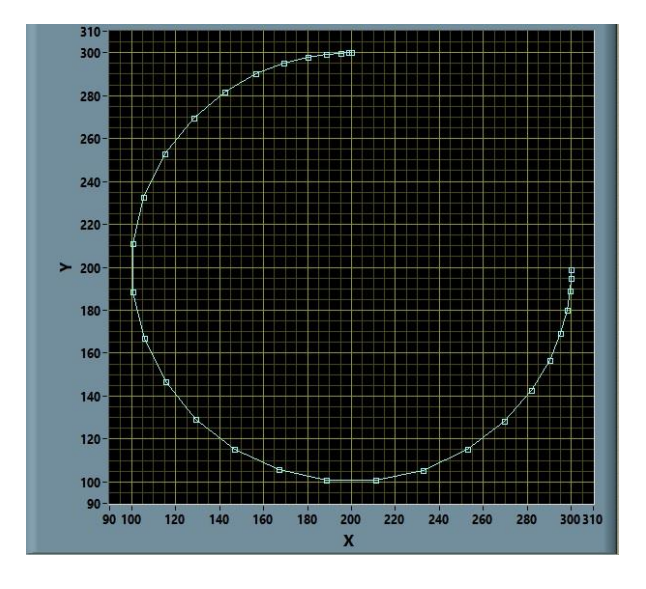

**Figura 15.** Gráfica de la trayectoria en semicírculo y perfil de velocidad trapezoidal.

#### *C. Trayectorias compuestas*

La interfaz permite la concatenación de trayectorias simples para realizar figuras más complejas, por ejemplo, para aplicaciones de corte con láser, chorro de agua, plasma, o también la aplicación de silicones o adhesivos en ensambles diversos. De manera similar a como se puede generar una trayectoria con códigos G en maquinados CNC, la interfaz permite concatenar segmentos de líneas rectas con semicírculos, especificando la velocidad de avance con etapas de aceleración y desaceleración. Como un *ejemplo 5* consideramos una trayectoria compuesta por dos líneas rectas y dos semicírculos. La figura 16 muestra los parámetros necesarios para generar una trayectoria en forma de cápsula.

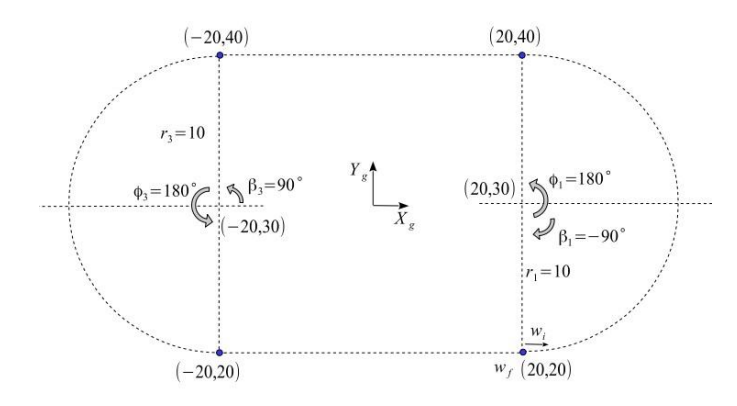

**Figura 16.** Trayectoria compuesta en forma de cápsula.

La trayectoria inicia con un semicírculo con coordenadas de centro ( $x_{c1} = 20$ ,  $y_{c1} = 30$ ), radio  $r_1 = 10$ , ángulo de inicio  $\beta_1 = -90^\circ$ , ángulo de recorrido  $\phi_1 = 180^\circ$ . El segundo segmento consta de una línea recta, con punto inicial en ( $x_{i2} = 20$ ,  $y_{i2} = 40$ ), y punto final en ( $x_{f2} =$  $-20$ ,  $y_{f2} = 40$ ). El tercer segmento es un semicírculo con coordenadas de centro ( $x_{c3} = -20, y_{c3} = 30$ ), un radio  $r_3 = 10$ , un ángulo de inicio  $\beta_3 = 90^\circ$ , y ángulo de recorrido  $\phi_3 = 180^\circ$ . El último segmento es una línea recta con punto inicial ( $x_{i4} = -20$ ,  $y_{i4} = 20$ ), y punto final en  $(x_{f4} = 20, y_{f4} = 20)$ .

Con el fin de analizar posteriormente las velocidades en las articulaciones de un robot, realizamos la trayectoria en forma continua, es decir iniciamos con un perfil de velocidad con aceleración uniforme y velocidad constante, sin desacelerar continuamos el segundo segmento con la misma velocidad constante que alcanza el primer segmento. El tercer segmento continua con velocidad constante. Y el cuarto segmento inicia con la misma velocidad constante y después desacelera gradualmente hasta llegar a velocidad cero. La figura 17

muestra la concatenación de los cuatro perfiles de velocidad.

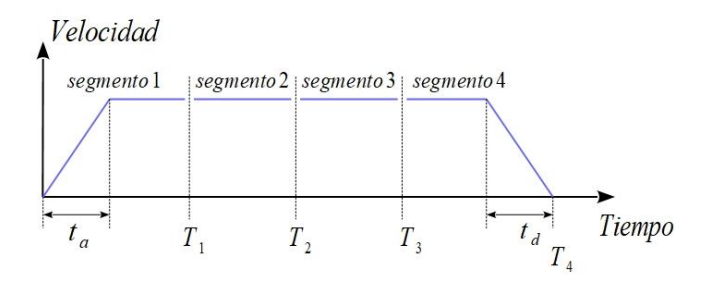

**Figura 17.** Perfiles concatenados para la trayectoria compuesta en forma de cápsula.

Utilizamos una velocidad de avance o constante  $v_c$  = 5 *cm/seg*, un tiempo de aceleración  $t_a = 4$  *seg*, y un tiempo de desaceleración  $t_d = 3$  seg.

Para iniciar la captura de la trayectoria iniciamos el programa y del menú principal seleccionamos "Agregar Segmento", después, del menú de "Tipo de segmento" seleccionamos "Curva" y capturamos los parámetros. La figura 18 muestra la ventana de interfaz para capturar el primer segmento de semicírculo con los parámetros listados anteriormente. Es importante notar que en el menú de "Perfil de velocidad" se seleccionó la opción de "Aceleración y Vel Const". Una vez capturados los datos del segmento pulsamos el botón "Agregar", para que el segmento se agregue en la trayectoria.

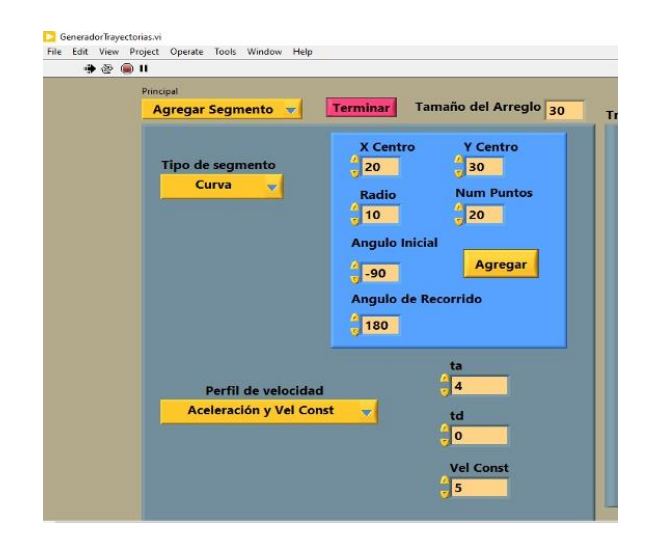

**Figura 18.** Venta de interfaz para capturar el primer segmento de la trayectoria en forma de cápsula.

Para agregar el siguiente segmento pulsamos en el menú de "Tipo de segmento" y seleccionamos "Línea Recta". Capturamos los parámetros, seleccionamos perfil de "velocidad constante", y pulsamos "Agregar" para que el

segmento se agregue a la trayectoria. La figura 19 muestra la ventana de interfaz.

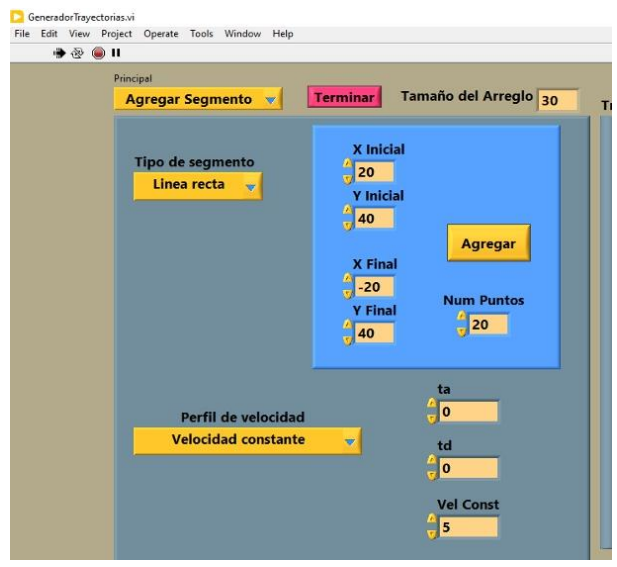

**Figura 19.** Venta de interfaz para capturar el segundo segmento de la trayectoria en forma de cápsula.

Para agregar el siguiente segmento pulsamos de nuevo en el menú de "Tipo de segmento" y seleccionamos "Curva". Capturamos los parámetros, seleccionamos perfil de "velocidad constante", y pulsamos "Agregar" para que el segmento se agregue a la trayectoria. La figura 20 muestra la ventana de interfaz.

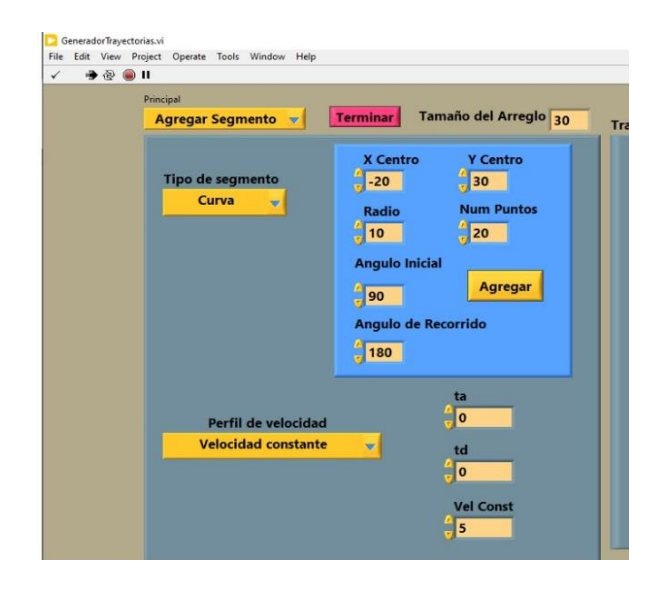

**Figura 20.** Venta de interfaz para capturar el tercer segmento de la trayectoria en forma de cápsula.

Para agregar el último segmento pulsamos de nuevo en el menú de "Tipo de segmento" y seleccionamos "Línea Recta". Capturamos los parámetros, y del menú de "Perfil de velocidad" seleccionamos "Vel Const y Desacel", después pulsamos "Agregar" para que el segmento se agregue a la trayectoria. La figura 21 muestra la ventana de interfaz.

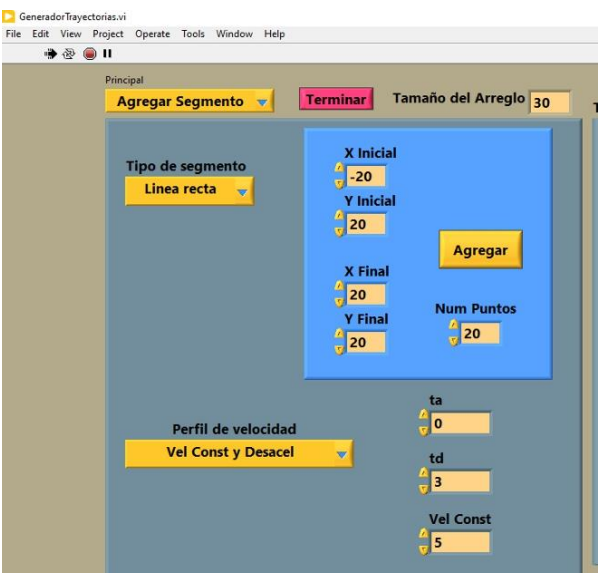

**Figura 21.** Venta de interfaz para capturar el cuarto segmento de la trayectoria en forma de cápsula.

Una vez capturados todos los segmentos, del menú principal seleccionamos "Graficar", y en la ventana pulsamos "Actualizar Gráfica". La figura 22 muestra la venta de interfaz para actualizar y visualizar la gráfica".

La figura 23 muestra la gráfica de la trayectoria completa. Como se puede apreciar en la gráfica, en el punto con coordenadas (20,20), que es el inicio y fin de la trayectoria, hay una acumulación de puntos, y esto es debido al perfil de aceleración uniforme para arrancar, y el perfil de desaceleración uniforme para terminar la trayectoria. En el resto de los puntos la separación es uniforme debido a que se lleva una velocidad de operación constante. Se puede apreciar también que la unión entre los segmentos es "*seamless*" ("sin costuras"), es decir, se mezclan o unen limpiamente.

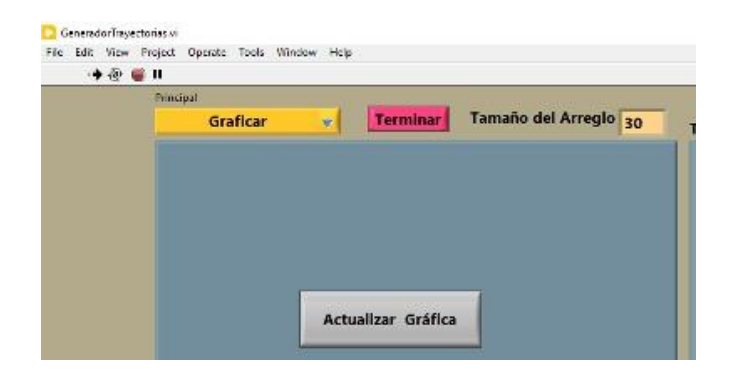

**Figura 22.** Venta de interfaz para actualizar la gráfica de la trayectoria.

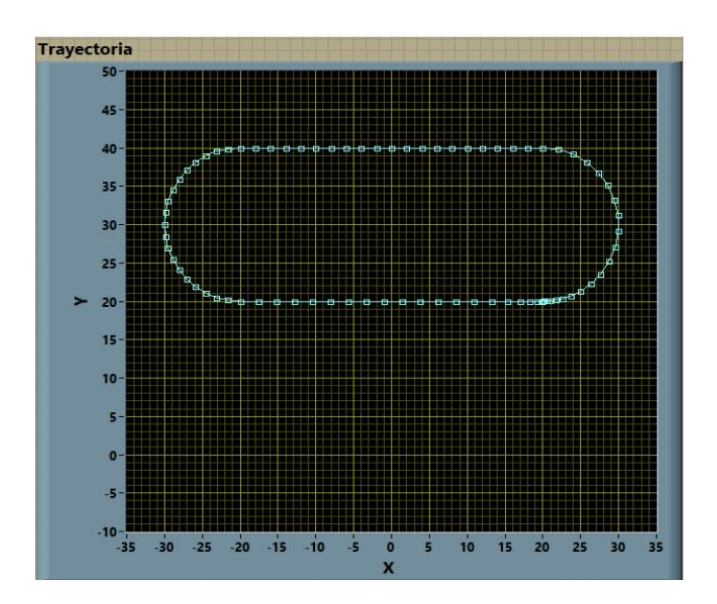

**Figura 23.** Gráfica de la trayectoria completa en forma de cápsula.

La interfaz gráfica de usuario para generar la trayectoria se llama en forma de SubVI desde un programa principal, un SubVI es un término o proceso en LabView® para usar un programa dentro de otro, pero como una especie de función que puede recibir parámetros, y puede entregar parámetros. En el caso del generador de trayectorias no recibe parámetros, pero al terminar de ejecutar entrega los vectores con los puntos  $(x, y)$  que forman la trayectoria, un vector con los tiempos de recorrido de cada segmento, y un vector con el número de puntos de cada segmento. La figura 24 muestra el "ícono" del SubVI del generador de trayectorias.

En la siguiente sección pasamos la información del generador de funciones para hacer el mapeo de puntos  $(x, y)$  en el espacio 2D de la herramienta del robot, al espacio de la configuración de las articulaciones del robot, utilizando el modelo cinemático inverso.

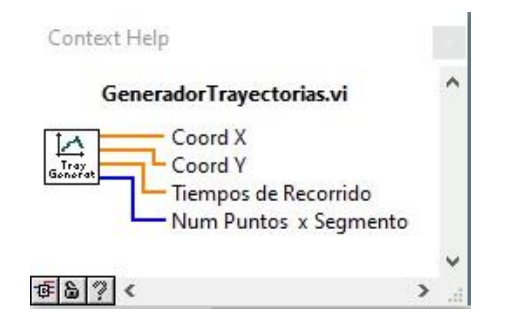

**Figura 24.** Ícono del SubVI del generador de trayectorias.

# IV. INTERFAZ PARA EL MAPEO DEL ESPACIO 2D DE LA TRAYECTORIA AL ESPACIO DE CONFIGURACIÓN DE LAS ARTICULACIONES DEL ROBOT

La interfaz para mapeo del espacio 2D de la trayectoria al espacio de configuración de las articulaciones del robot recibe de la interfaz de generación de la trayectoria los vectores con los puntos  $(x, y)$ , un vector con los tiempos de recorrido de cada segmento, y un vector con el número de puntos que hay en cada segmento. Pasa estos valores por al modelo cinemático inverso que calcula las posturas de las articulaciones para cada punto de la trayectoria, y hace un cálculo de las velocidades promedio entre cada punto de las posturas de las articulaciones.

Para probar esta interfaz, y como *ejemplo 6* para mostrar el uso de la interfaz, se diseñó una trayectoria en forma de triángulo, el punto inicial es el punto  $(200mm, 300mm)$ y el primer segmento en línea recta conecta este punto con el punto  $(300mm, 200mm)$  usando un perfil de velocidad con aceleración uniforme y velocidad constante, con un tiempo de aceleración  $t_a = 5$  seg, para alcanzar una velocidad constante de operación  $v_c$  = 10 *mm/seg*. El segundo segmento une el punto  $(300mm, 200mm)$  con el punto  $(400mm, 300mm)$  con un perfil de velocidad constante de  $v_c = 10$  mm/seg. El tercer segmento une el punto  $(400mm, 300mm)$ , con el punto inicial usando un perfil de velocidad constante y desaceleración uniforme, con un tiempo de desaceleración  $t_d = 5 seg$ . La figura 25 muestra la gráfica de la trayectoria generada con la interfaz gráfica. En cada segmento se seleccionaron 10 puntos para evaluar la trayectoria.

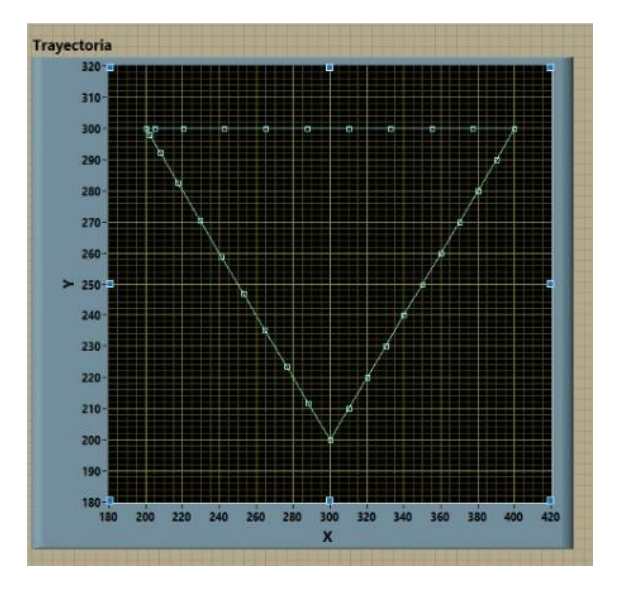

**Figura 25.** Trayectoria en forma de triangulo.

En este ejemplo usamos el modelo de un robot de tipo articulado de 6 ejes que se muestra en la figura 26. Para la obtención del modelo cinemático directo se siguió el algoritmo de Denavit y Hartenberg [1,4,6,7,10] para la asignación de sistemas coordenados a los eslabones del robot, misma que se ilustra en la figura 27, mientras que la figura 28 muestra la tabla de parámetros cinemáticos. Para el modelo cinemático inverso se usó una combinación de método geométrico y analítico.

En la interfaz seleccionamos la postura de codo arriba, se asigna una altura en el eje Z de 300 mm para la ubicación de la trayectoria. El ángulo de elevación de la muñeca se deja en cero grados, es decir, la muñeca tiene una postura horizontal, y el ángulo de orientación de la muñeca se deja también en cero grados. La figura 29 muestra una imagen de la interfaz para introducir estos parámetros.

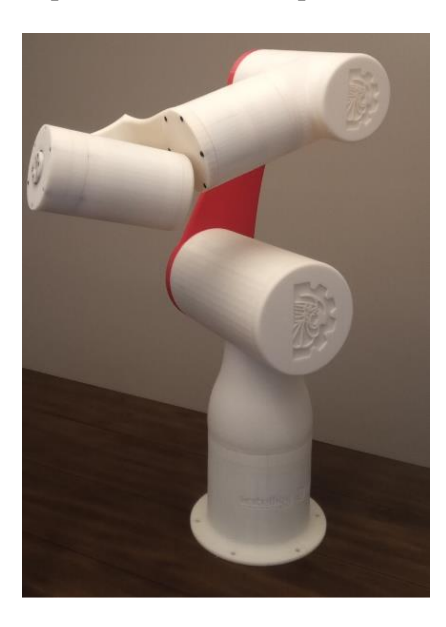

# **Figura 26.** Robot articulado de 6 ejes para ilustrar el uso de la interfaz gráfica.

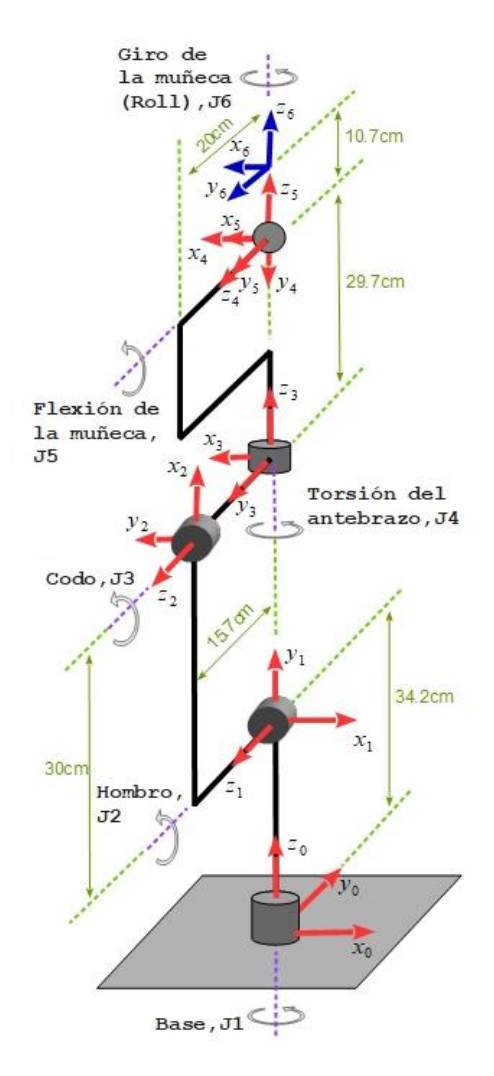

**Figura 27.** Asignación de sistemas coordenados para el robot articulado de 6 ejes.

# Parámetros cinemáticos

| n | θ                | d         | U.            | a                | home        |
|---|------------------|-----------|---------------|------------------|-------------|
|   | θ                | 34.2cm    | 90°           | 0 <sub>cm</sub>  | $0^\circ$   |
| 2 | $\theta_{2}$     | 15.7cm    | $0^\circ$     | 30 <sub>cm</sub> | 90          |
| 3 | $\theta_{3}$     | $-15.7cm$ | 90°           | 0cm              | 90          |
|   | $\theta$         | 29.7cm    | $-90^{\circ}$ | 0 <sub>cm</sub>  | $0^{\circ}$ |
| 5 | θ,               | 0cm       | 90            | 0 <sub>cm</sub>  | $0^0$       |
| 6 | $\theta_{\rm s}$ | 10.7cm    | ď             | 0 <sub>cm</sub>  | $0^{\circ}$ |

**Figura 28.** Parámetros cinemáticos del robot articulado de 6 ejes.

La figura 30 muestra las gráficas de las posturas de las articulaciones para describir la trayectoria en forma de triangulo. La interfaz permite ver las seis gráficas de las posturas de las articulaciones para un análisis global del mapeo de la trayectoria al espacio de las articulaciones del robot.

Como se puede apreciar en las gráficas los ángulos de las articulaciones regresan a su posición inicial ya que se trata de una trayectoria cerrada. También se puede observar un cambio suavizado en el arranque y en el final de los ángulos de las posturas dado los perfiles de inicio y fin con aceleración y desaceleración uniforme. La figura 31 muestra un acercamiento de las gráficas de los ángulos de base y hombro. La figura 32 muestra la ventana de las gráficas de velocidad de las articulaciones. Se pueden observar cambios relativamente bruscos en las velocidades, esto se debe a los cambios de dirección en los lados del triángulo.

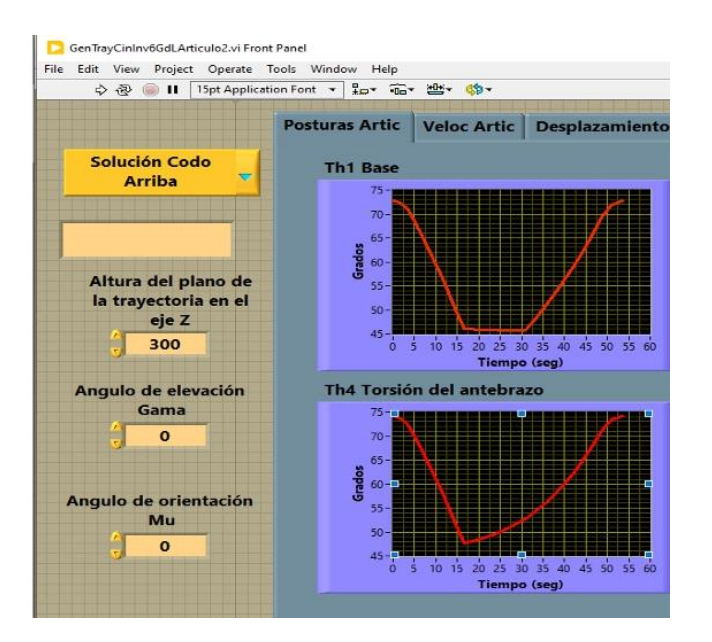

**Figura 29.** Ventana para introducir parámetros del robot y de la trayectoria.

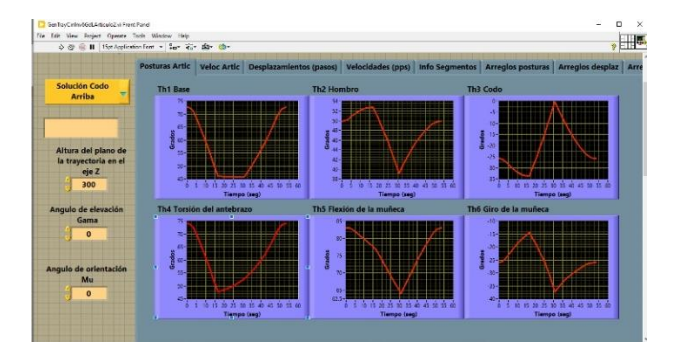

**Figura 30.** Ventana de la interfaz para visualizar las posturas

#### de las articulaciones.

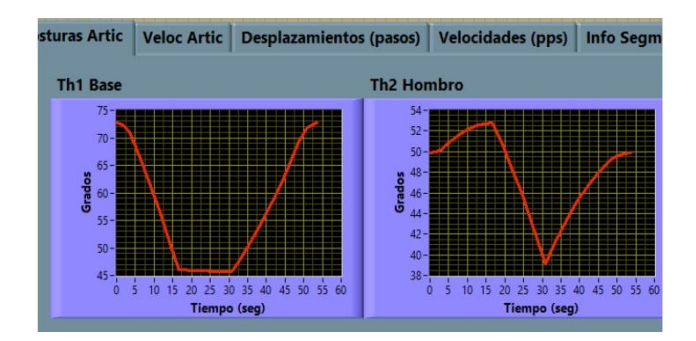

**Figura 31.** Acercamiento a las gráficas de los ángulos de base y de hombro.

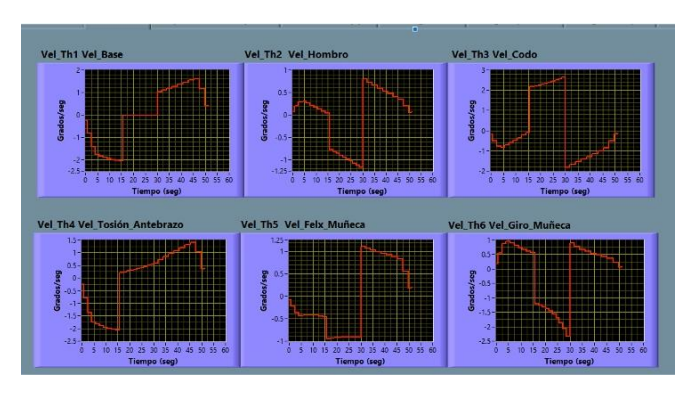

**Figura 32.** Velocidades de las articulaciones.

### V. CONCLUSIONES

La interfaz gráfica de usuario se ha estado usando desde hace un par de semestres como una herramienta complementaria en la clase de robótica con muy buenos resultados y aceptación de los alumnos. Esta interfaz les permite visualizar las trayectorias que ellos diseñan y evalúan usando Python u otros softwares para análisis.

Las trayectorias son propuestas usando diferentes velocidades de operación, y dependiendo de ello pueden observar los perfiles de velocidad de las articulaciones, verificando si alguna de las articulaciones ha excedido la máxima velocidad permisible.

También les permite revisar si alguna de las articulaciones ha excedido su rango de movimiento recomendado.

Otra ventaja es que les permite introducir los modelos cinemáticos de diferentes configuraciones de robots para comparar los resultados y decidir que configuración es mejor para cada tipo de trayectoria.

#### **REFERENCIAS**

- [1] J. Angeles, "Fundamentals of Robotic Mechanical, Systems, Theory, Methods and Algorithms", 4a. ed., Springer, 2014.
- [2] A. Arbogast et al., "Strategies for a scalable multirobot large scale wire arc additive manufacturing system", Additive Manufacturing Letters, Vol. 8, 2024.
- [3] A. Baratta et al., "Digital Twin for Human-Robot Collaboration enhancement in manufacturing systems: literature review and direction for future developments", Computers & Industrial Engineering (2023), doi:

https://doi.org/10.1016/j.cie.2023.109764.

- [4] F.L. Lewis, D.M. Dawson, C.T. Abdallah, "Robot Manipulator Control, Theory and Practice", 2a. ed., Marcel Dekker Inc., 2004.
- [5] Z. Liu et al., "Robot learning towards smart robotic manufacturing: A review", Robotics and Computer-Integrated Manufacturing, Vol. 77, October 2022.
- **[6]** K.M. Lynch, F.C. Park, "Modern Robotics, Mechanics, Planning and Control", Cambridge University Press, 2017.
- **[7]** D.B. Marghitu, "Mechanisms and Robot Analysis with MATLAB", Springer, 2009.
- [8] C. Rossi, S. Savino, "Robot trajectory planning by assigning positions and tangential velocities", Robotics and Computer-Integrated Manufacturing, Vol. 29, 2013.
- **[9]** Sandoval Rodríguez, R., & Márquez Gardea, Y. E. (2023). Diseño y Simulación de Funciones para la Generación de Trayectorias en 2D para su Aplicación con Robots Manipuladores. *Investigación Y Ciencia Aplicada a La Ingeniería*, *6*(38), 36–47.
- [10] R. Schilling, "Fundamentals on Robotics, Analysis, and Control", Prentice-Hall, 2003.